## Renew/Update License in IX Studio S/W

## Introduction:

INOVA software require Licenses to run. User need to provide System ID (Virtual or Physical) to the INOVA Personnel to obtain License.

## Steps to do:

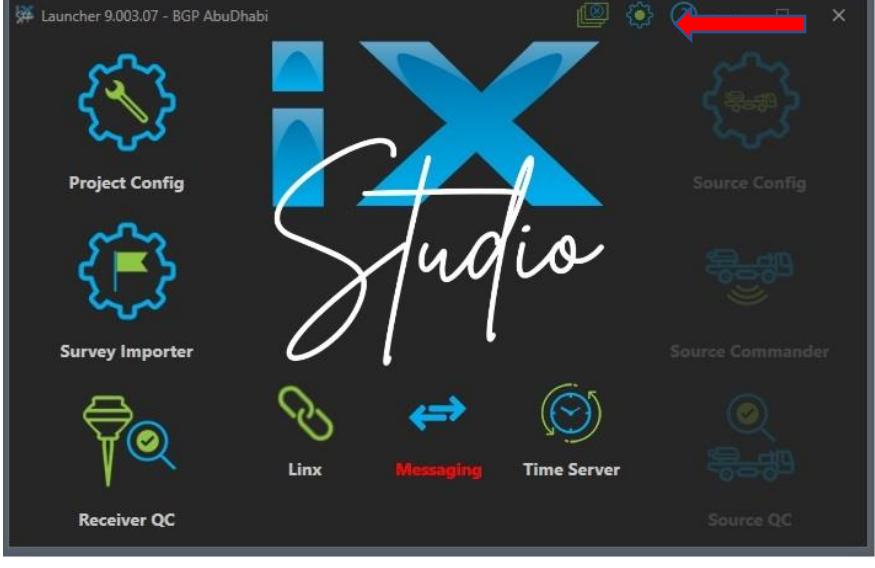

1. Run the iX Studio Application and click on About (?)

2. Note down the System ID displayed

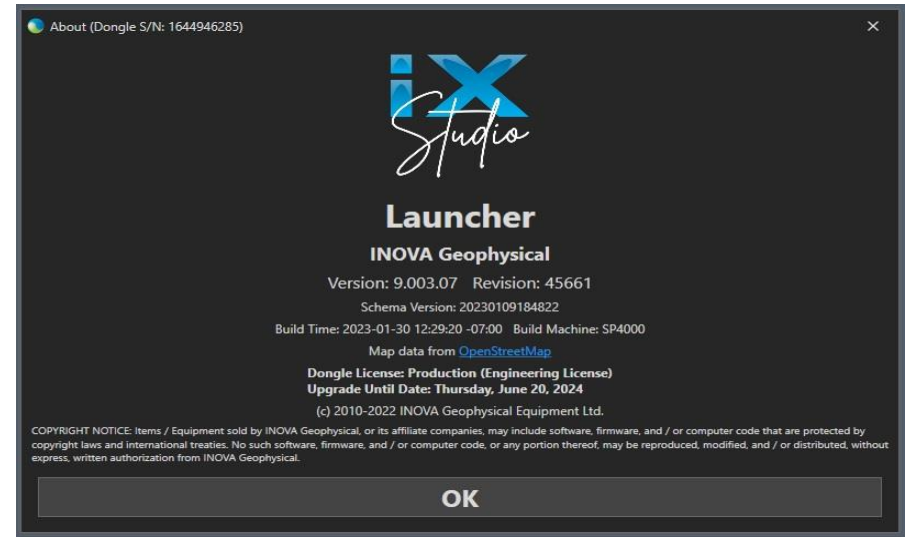

3. Browse to the IX Studio folder in Acquisition drive. (E, most of the time) and Run INOVAKeyUpdate application.

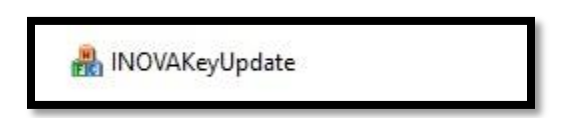

4. System ID noted and displayed ID must match.

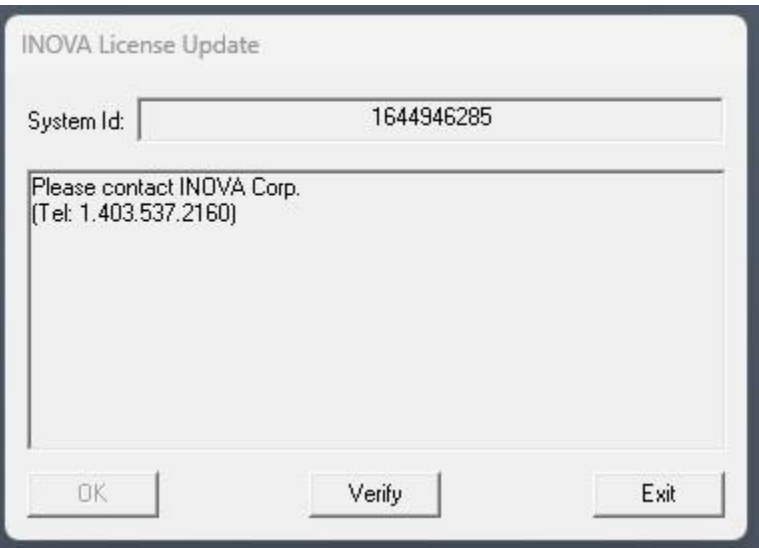

- 5. After receiving License file (.lic) from INOVA Customer Support, download it and load it by clicking "Verify".
- 6. Browse the file and click Open.

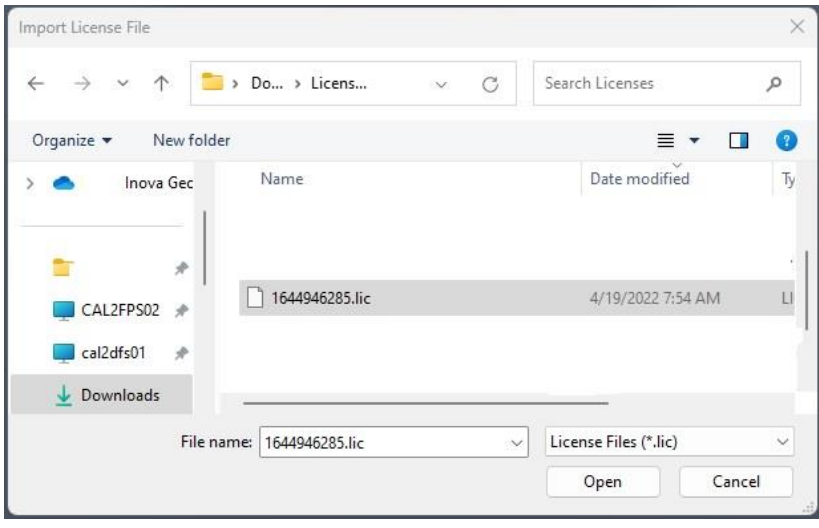

7. Select the .lic license file and "OK" it.

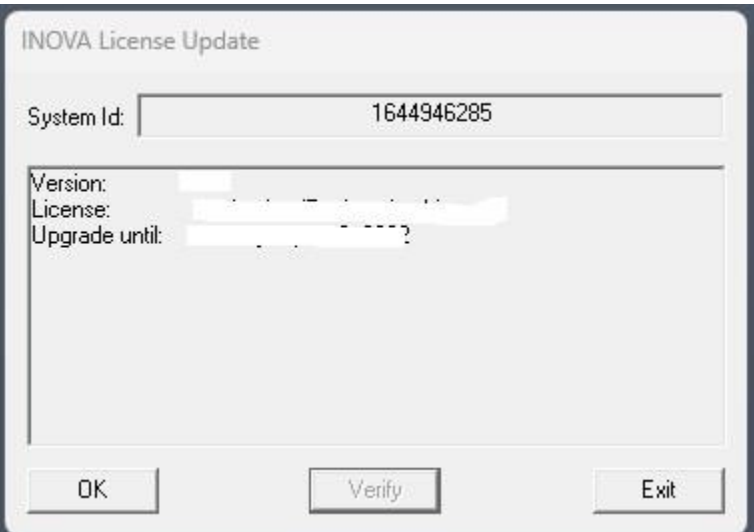

The Version, type of License and Validity will be displayed.

8. For any version upgradation kindly contact customer support at [customer.supportinovageo@inovageo.com](mailto:customer.supportinovageo@inovageo.com)